# **How to use iMapInvasives and become an Owlet!**

#### Step 1: Create an account at iMapInvasives

Start by going to iMapInvsives.org and hitting the "Log In" button. You will be directed to a page where you can log in or make an account!

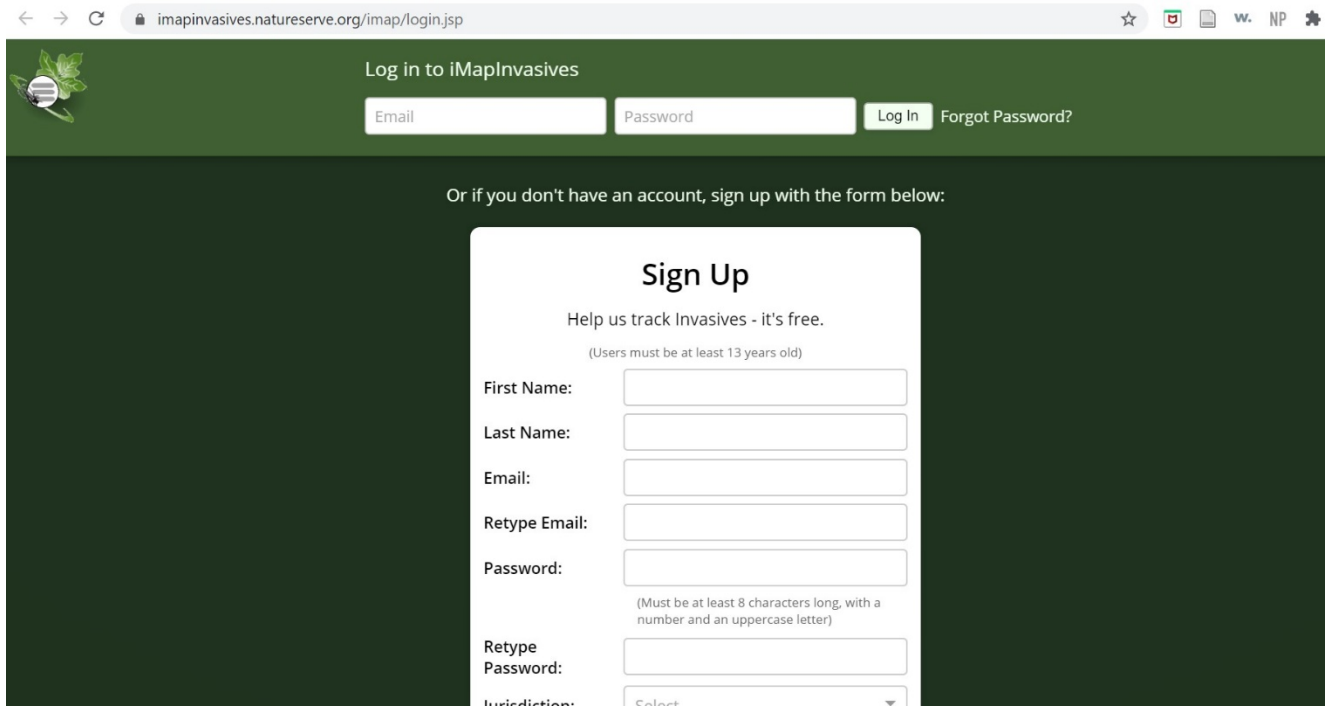

### Step 2: Join our organization!

In the upper left-hand corner hit the "Three Bar Button". It will drop down a tab. Click the "Organization button"

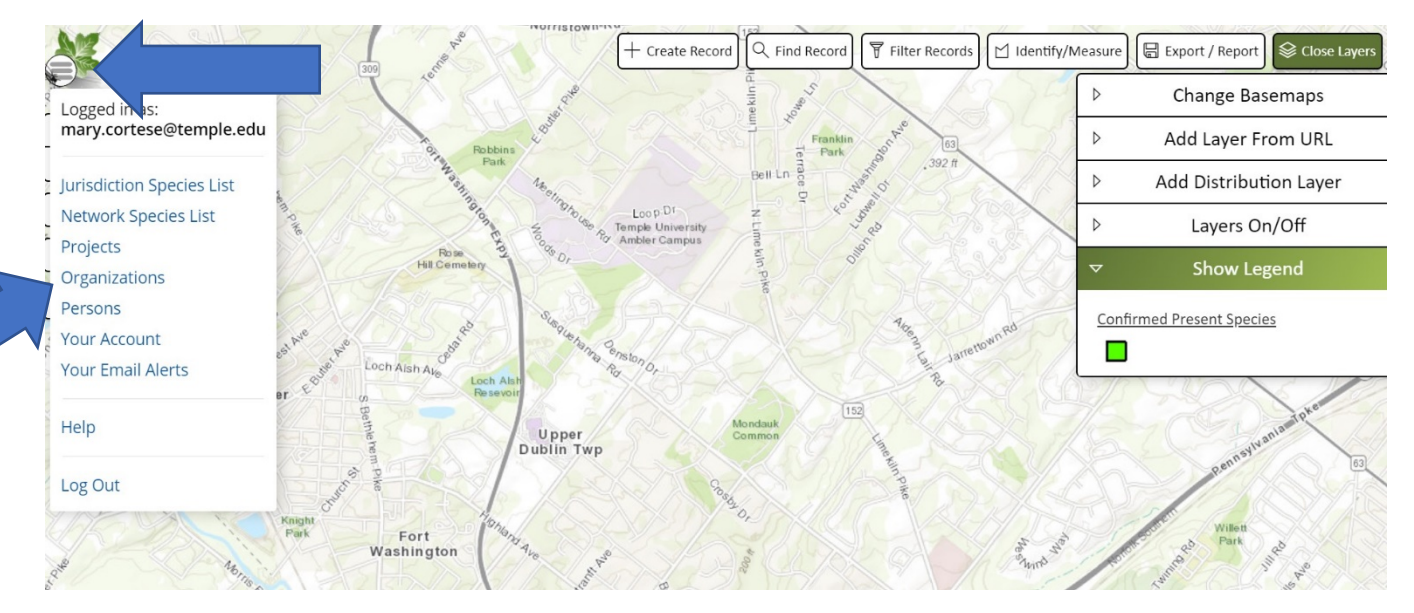

Search in the search bar for "Temple Ambler Arboretum and Field Station". Click on the blue "Temple Ambler Arboretum and Field Station". That will take you to our organization page. Once on our organization page click "Request to Join"!

\*Make sure you join the active field station and arboretum account instead of the inactive arboretum only account!

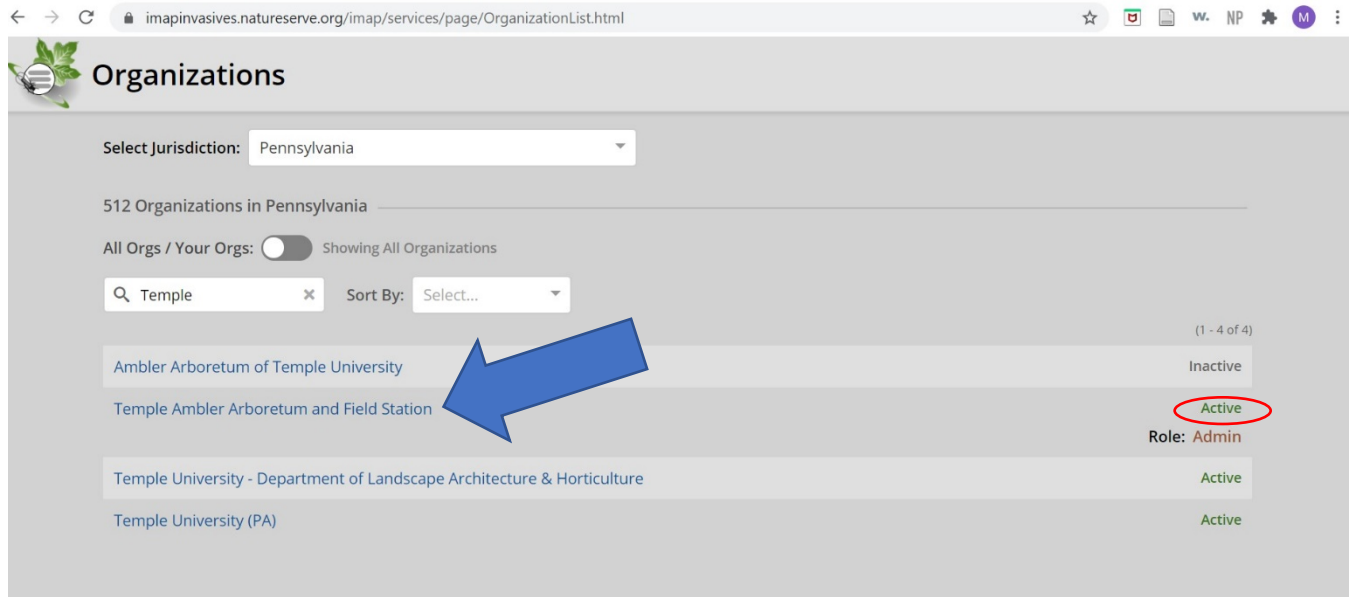

# Step 3 (Optional): Join a project!

Click the "Three Bar Button" and then click the "Projects" tab. Search "Temple Ambler A&FS" to see our current projects. Click on any project and then click "Request to Join" in order to join!

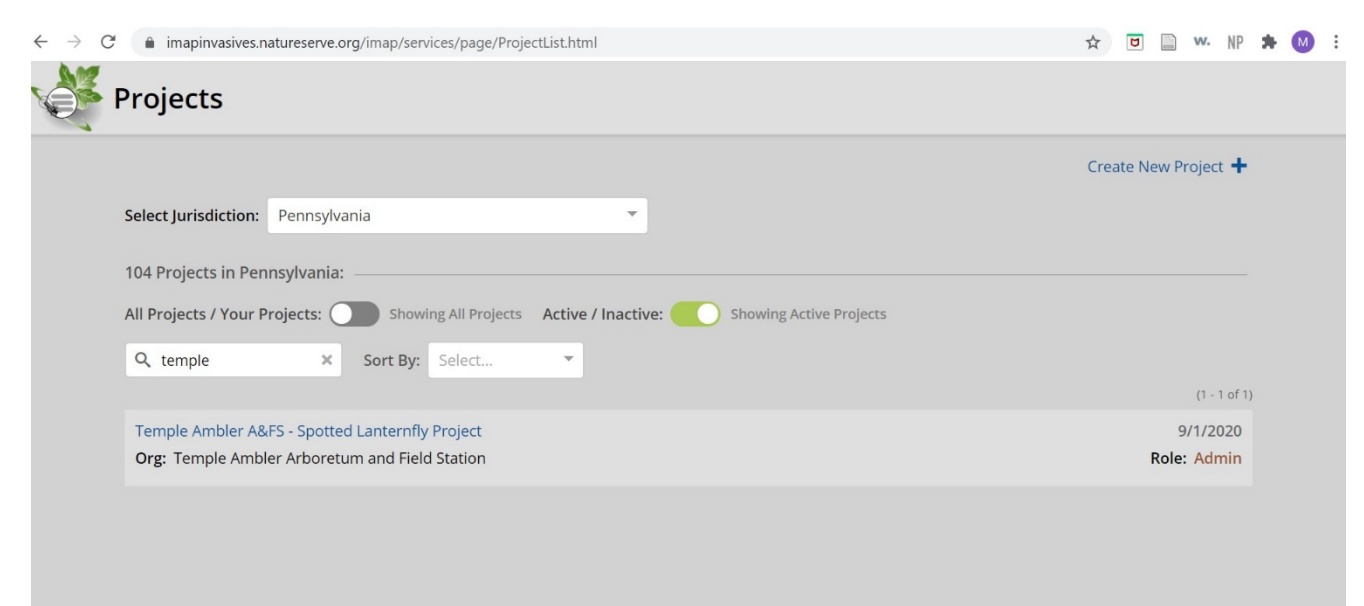

Note: Projects are be more specific to collecting a certain species or at a certain event. For instance, if you are joining us for a Bioblitz there will be a Bioblitz project to join so we have all of those observations in one place. If you are just collecting on your own you can join our species specific Spotted Lanternfly Project to track our spotted lanternflies or collect with no project at all!

# Step 4: Download the free iMapInvasives App!

Search for "iMapInvasives" on your IOS or Android App Store. The App is called "iMapInvasives Mobile". Click download!

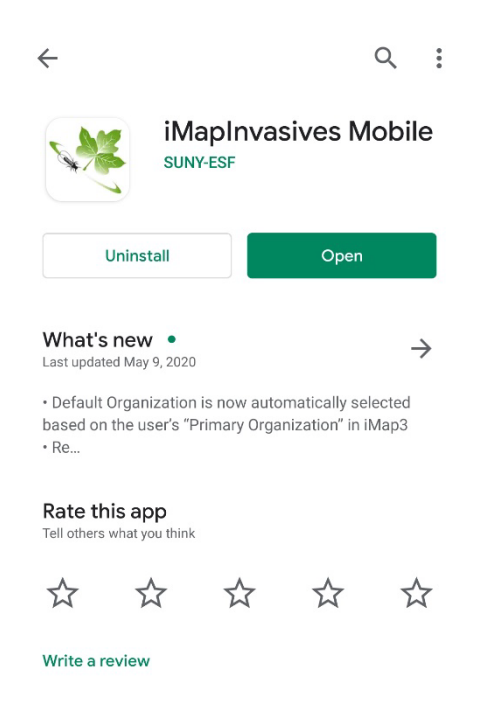

# Step 5: Start collecting!

Log into your account on your new iMap app. You should then see a screen with instructions on how to use the app. Hit the "Add observation button", in the upper right corner, when you are in the field to quickly take a photo and record the location and species of your observation.

If collecting on Ambler Campus make sure you list "Temple Ambler Field Station" as your organization. If you find a Spotted Lantern Fly be sure to add it to our "Temple Ambler A&FS- Spotted Lanternfly Project".

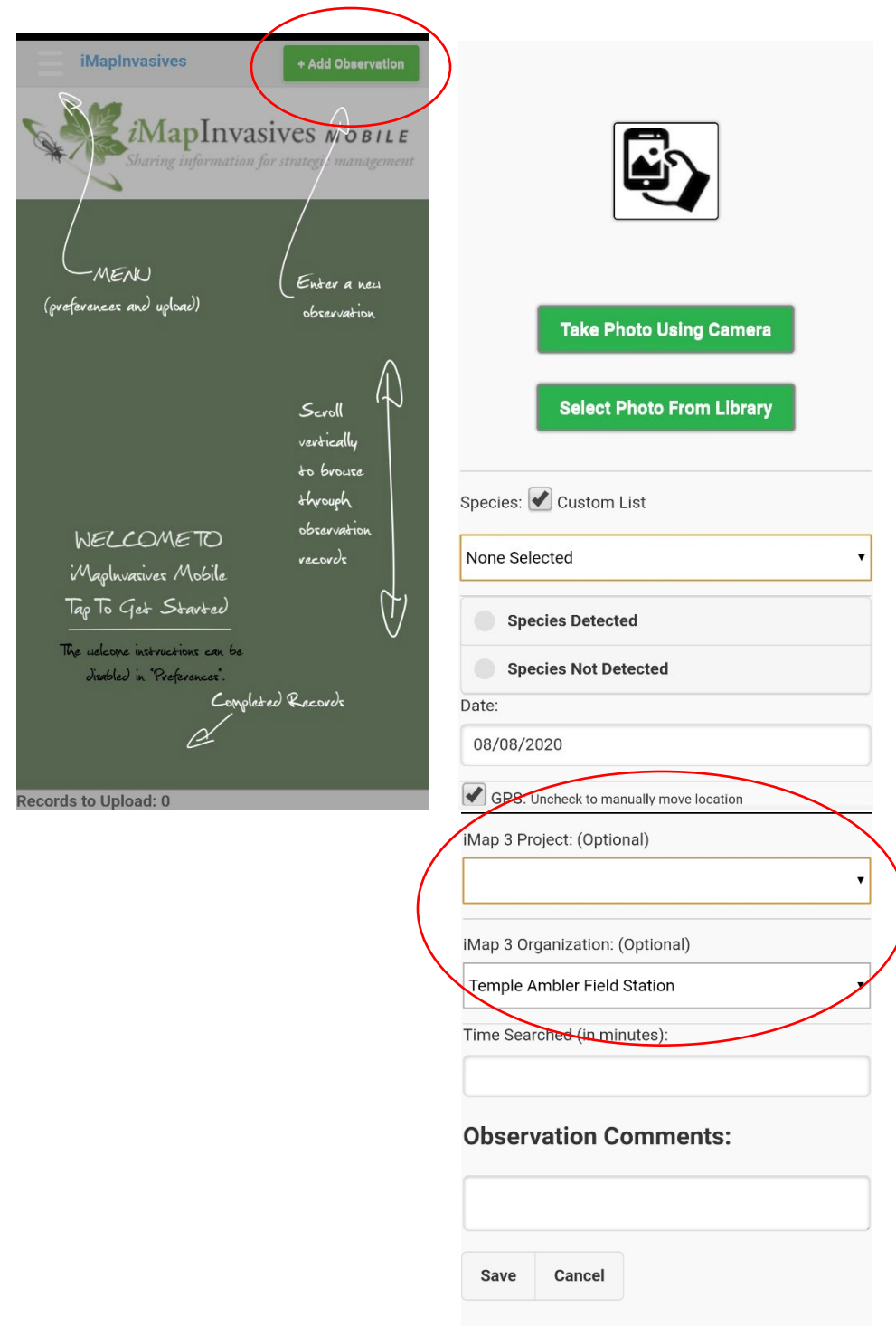

# Step 6: Upload app observations!

Observations taken on the app will NOT automatically upload to iMapInvasives. To upload your observations, click the check box to the left of each created observation on the app. Then Click the "Three Bar Button" in the top left corner. Click the "Upload Selected" tab and hit submit!

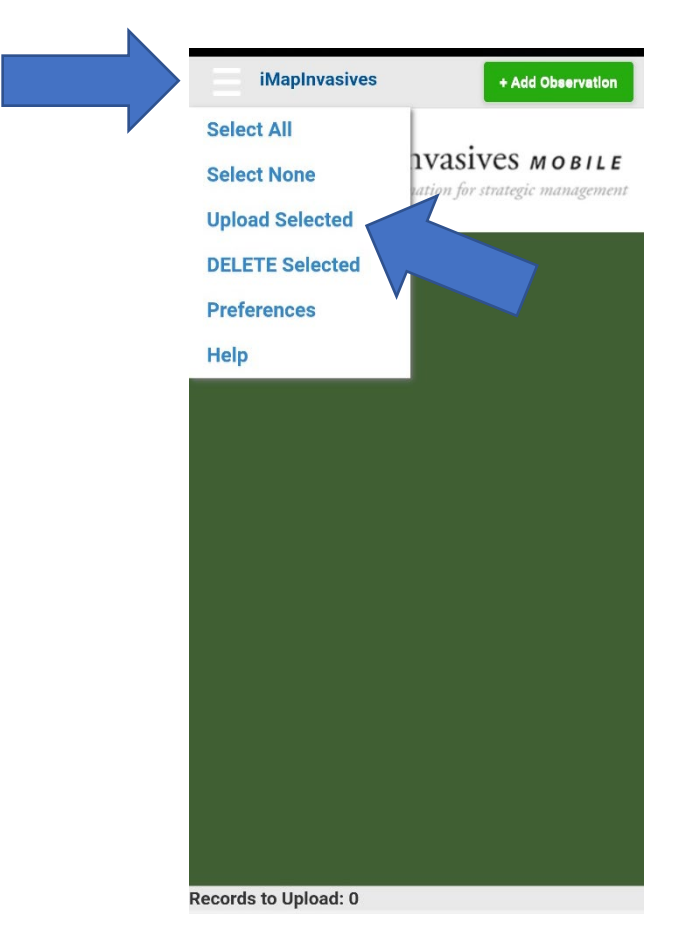

Way to go! You just uploaded your observations and they will be available to on iMapInvasives.com Thanks for helping us track invasive species at the Temple Ambler Arboretum and Field Station! Happy Collecting!